# **Smart Panlee Smart Serial LCD Display WT32S3-43L (ZX4D30NE01S-UR-4827)**

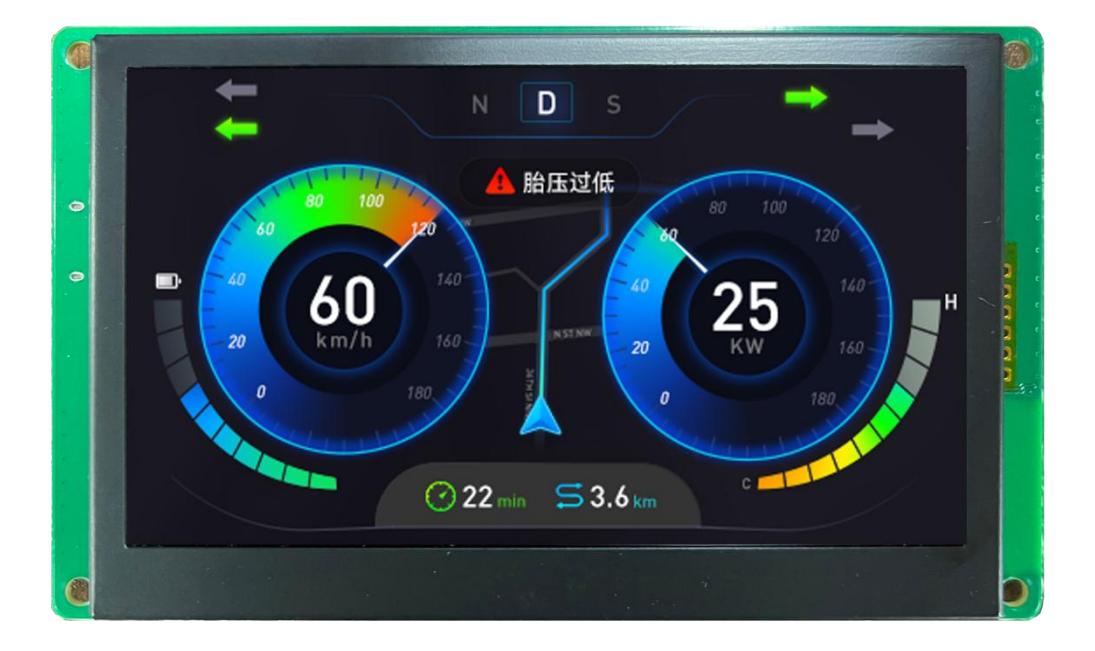

### **Features:**

1. Support rapid prototyping

## **Core Materials (Tab. 0):**

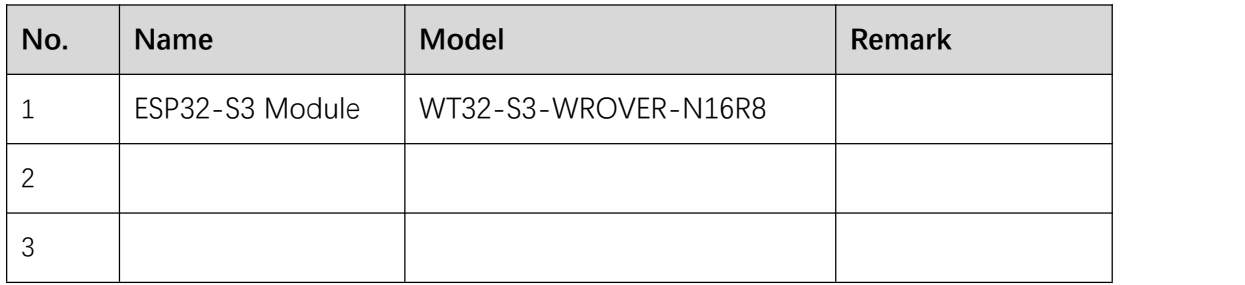

## **Hardware Interface:**

Hardware Interface Diagram:

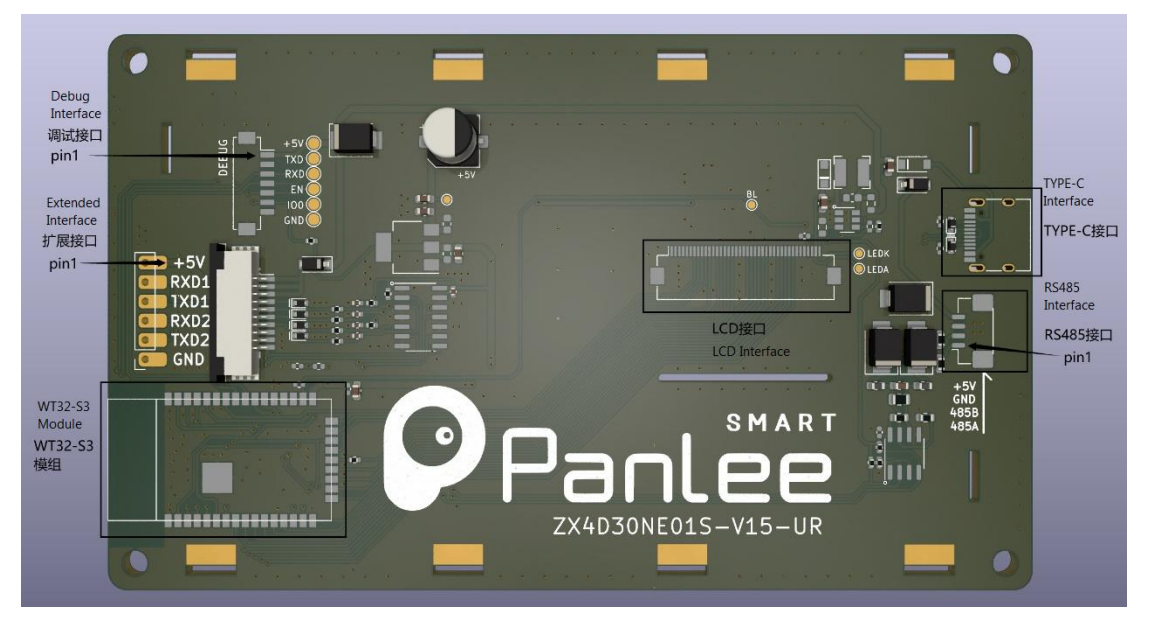

Fig. 1 Hardware Interface

# **Interface Description:**

#### [1] Debug Interface (Tab.1)

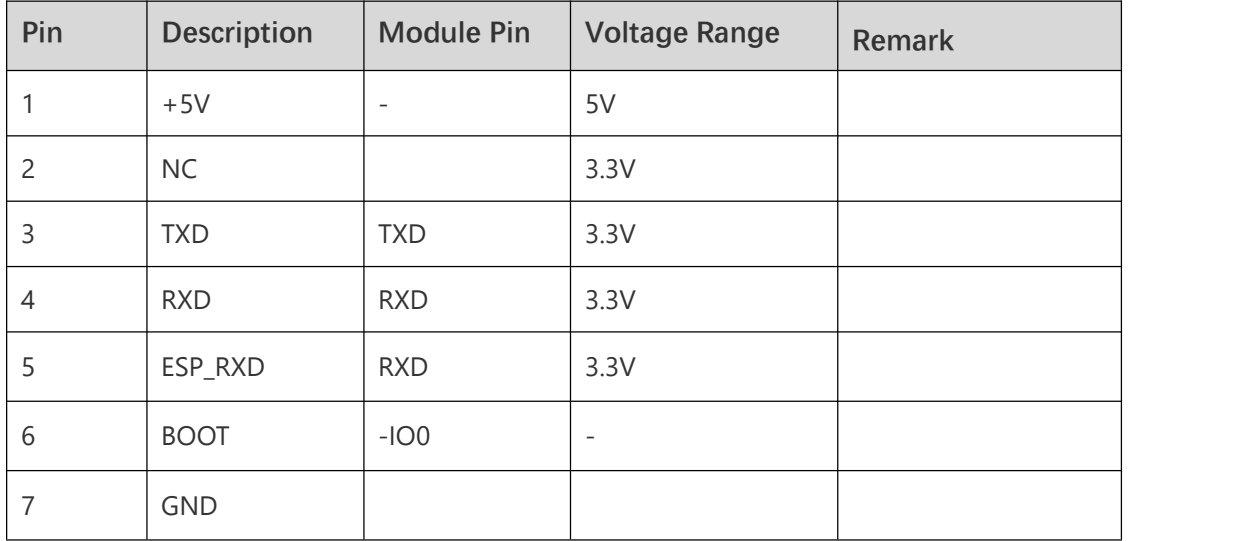

#### [2] Debug Interface (Test Point) (Tab.2)

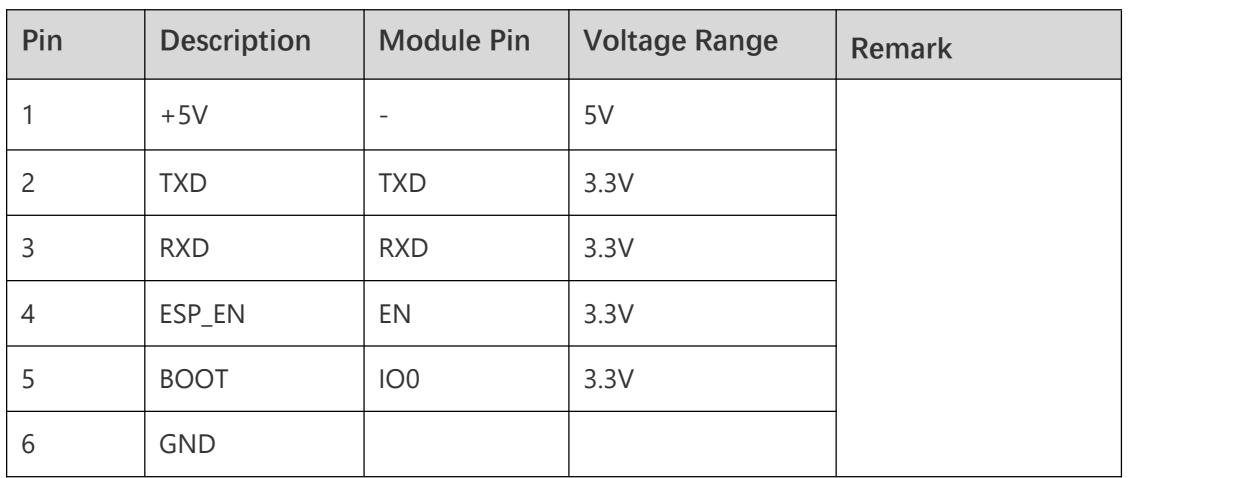

[3] Extended GPIO (Weld Hole Position) (Tab.3)

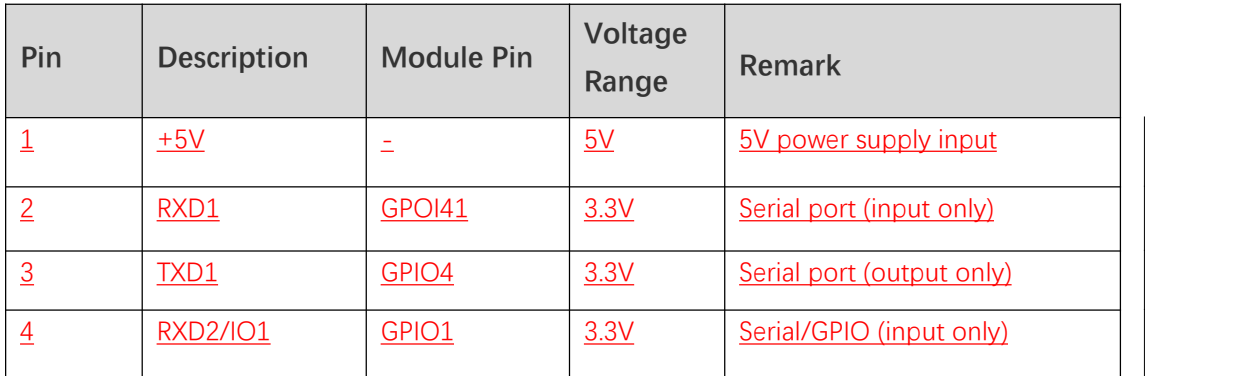

Wireless-Tag Technology Co., Limited http://www.wireless-tag.com<br>2

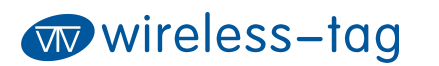

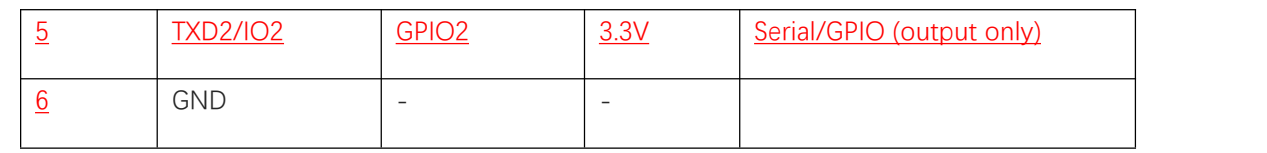

#### [4] Extended GPIO (FPC Connector) (Tab.4)

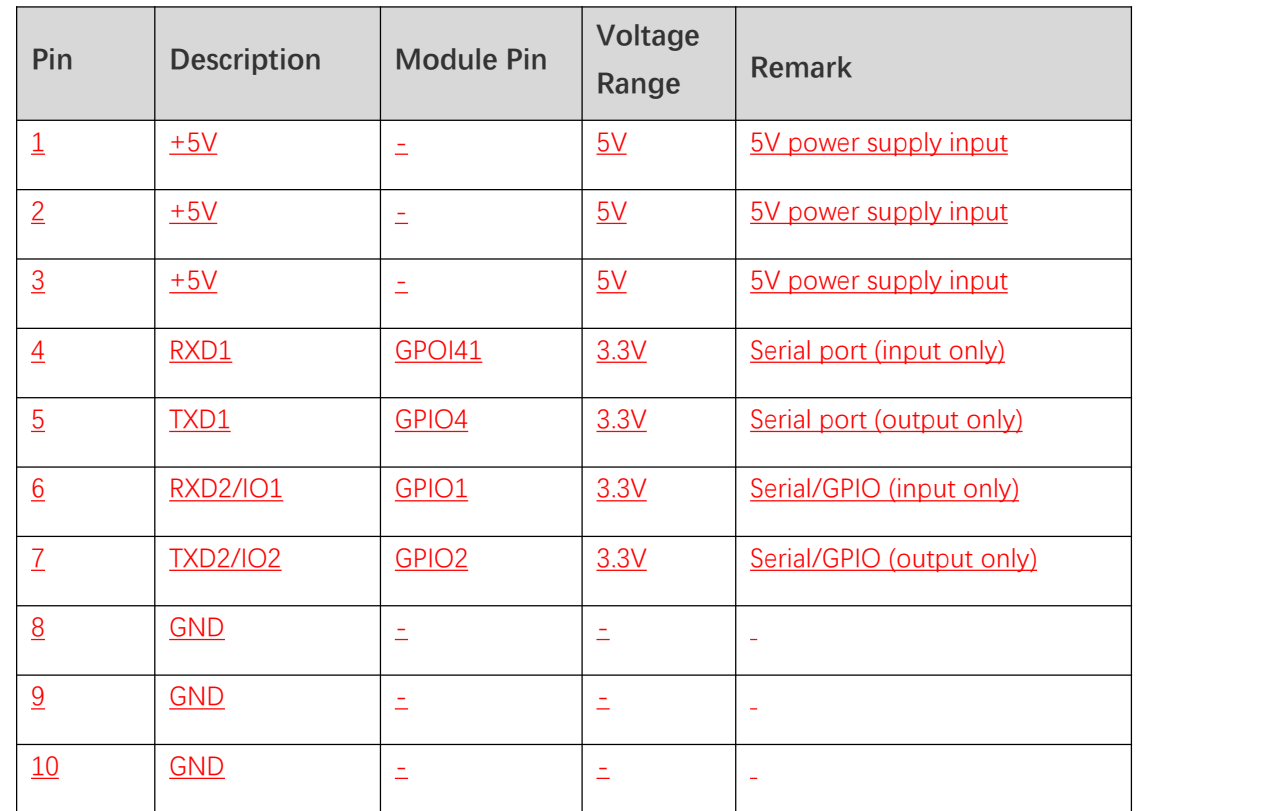

#### [5] RS485 Interface (Tab.5)

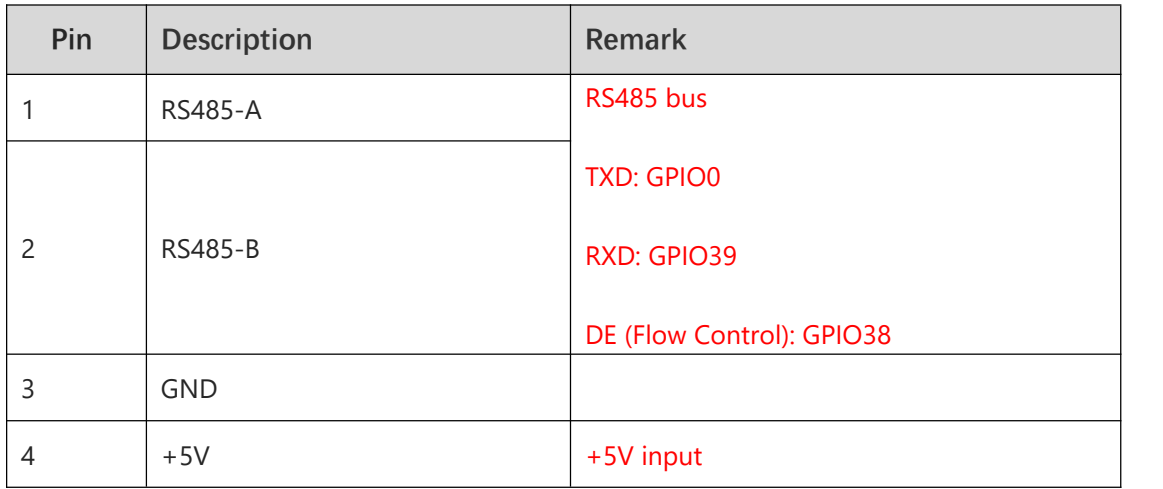

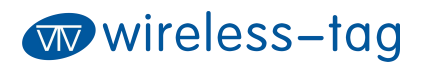

#### [4] LCD Interface (Tab.4)

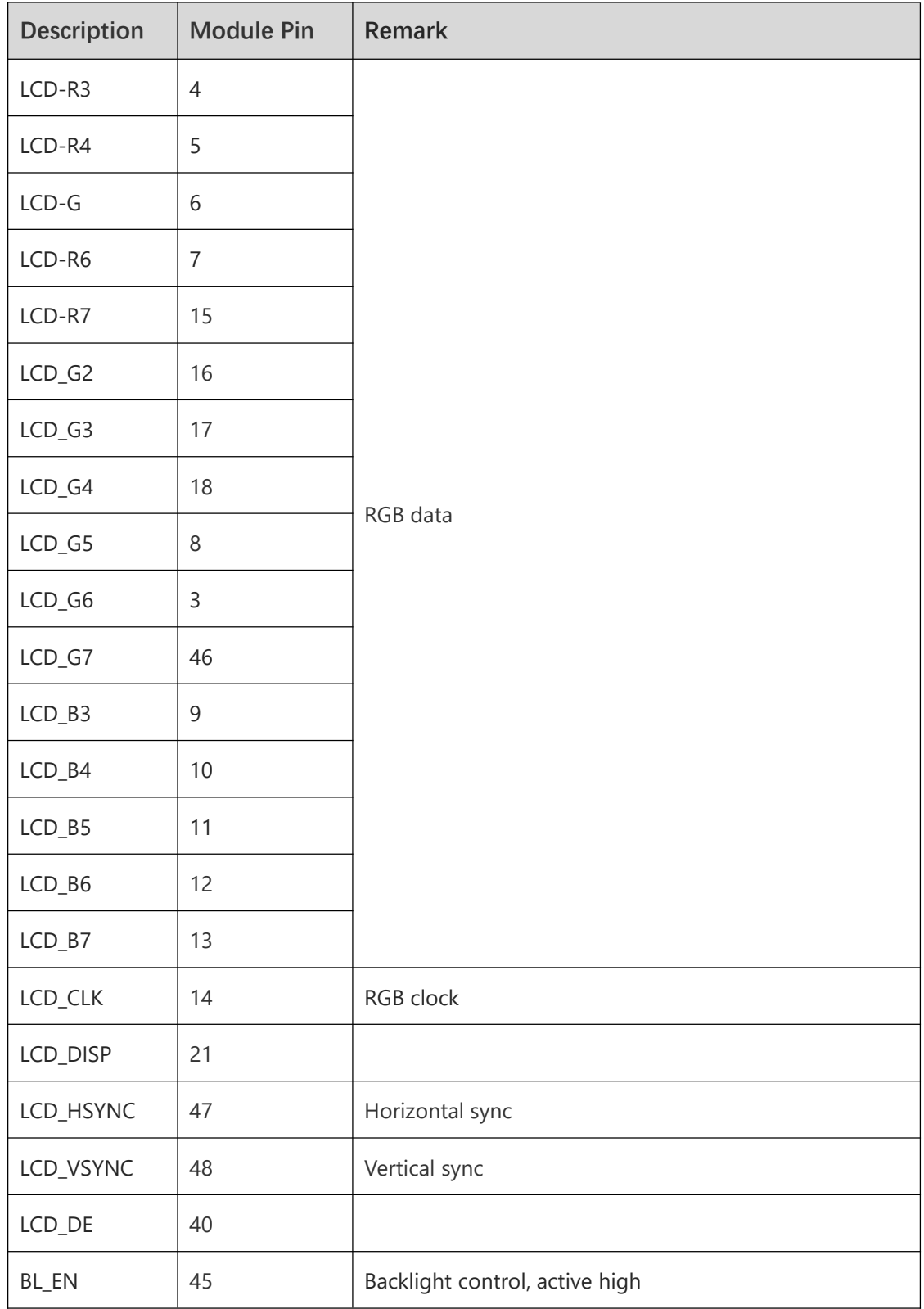

[5] LCD Interface (Tab.5)

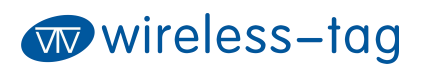

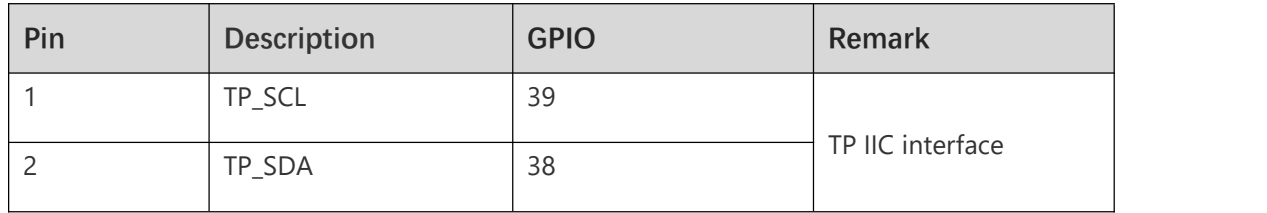

# **Hardware Peripherals:**

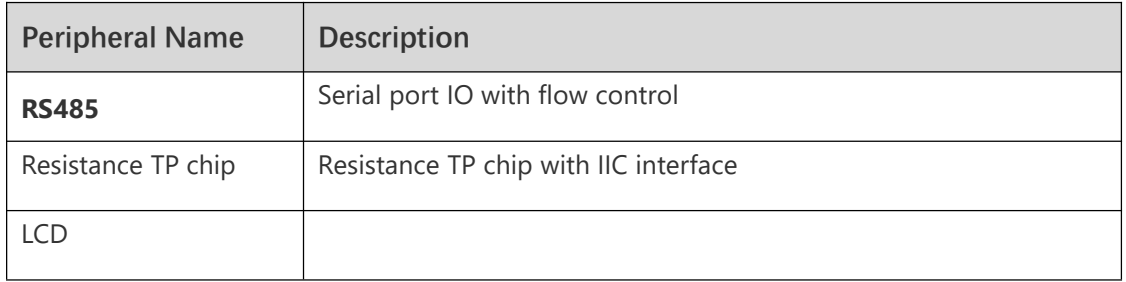

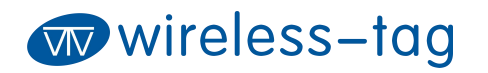

WT32S3-43L Datasheet

## **Schematic:**

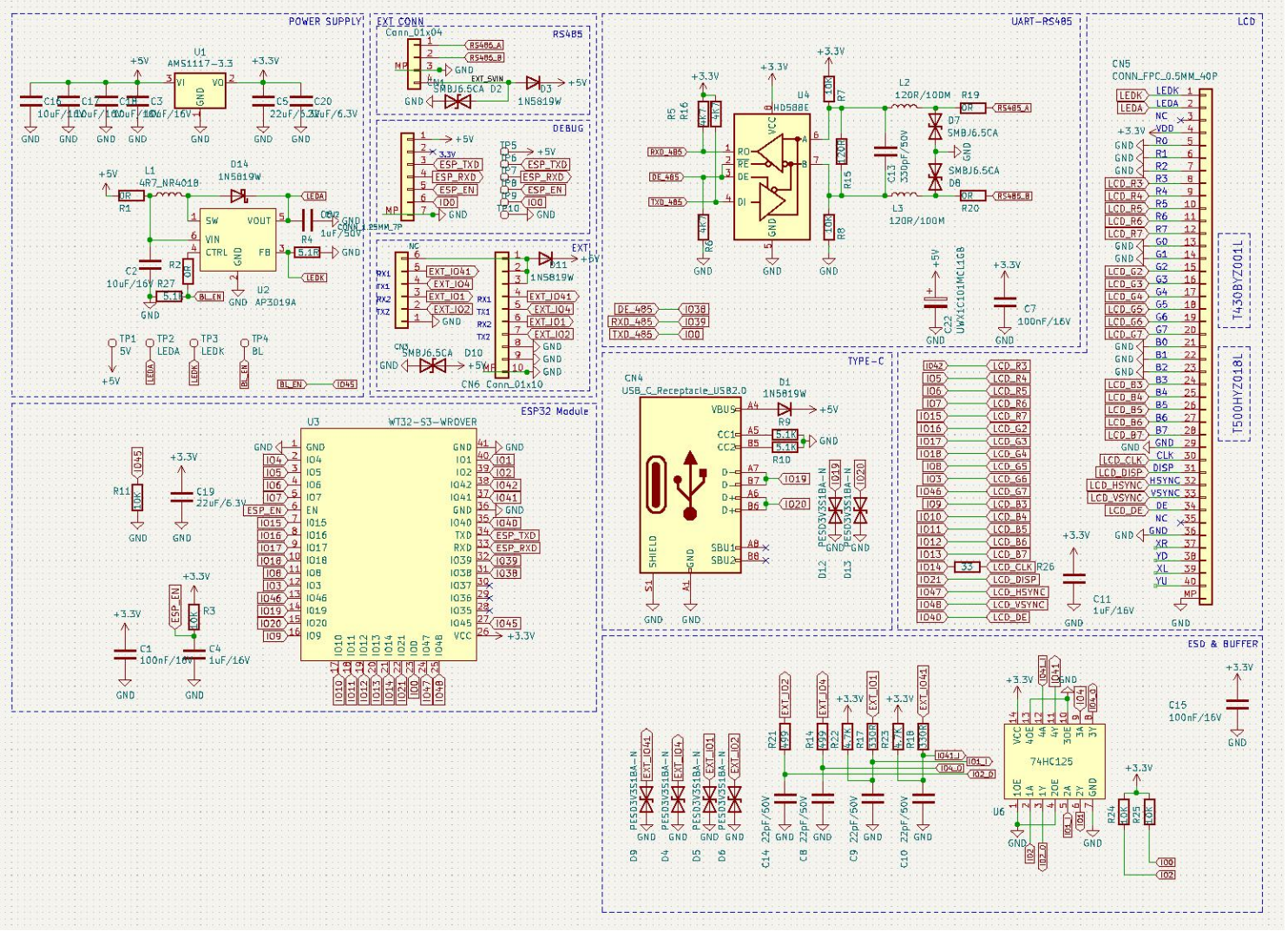

Wireless-Tag Technology Co., Limited http://www.wireless-tag.com

# **Specification Parameters:**

[1] Display Parameters (Tab.6)

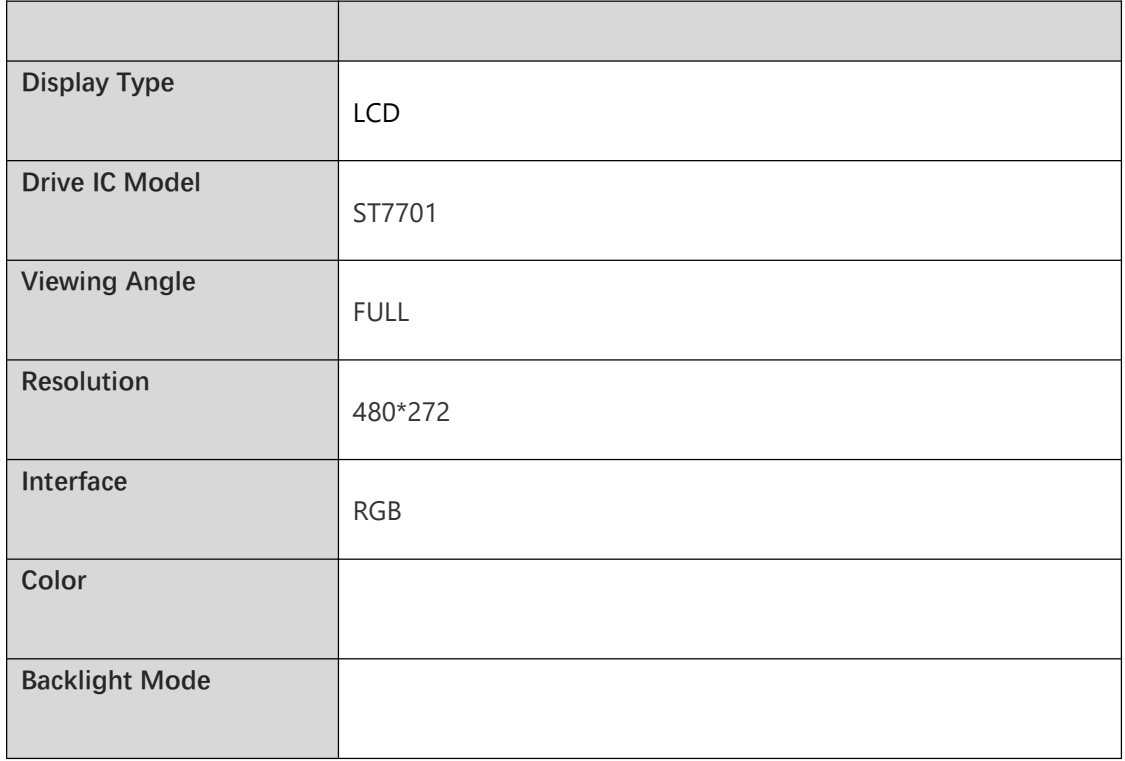

#### [2] Touch Parameters (Tab.7)

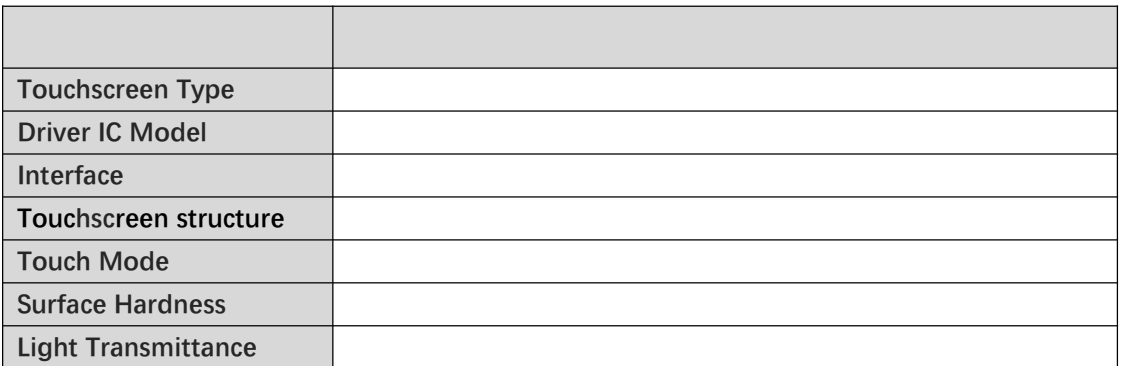

# **Outline Dimensional Drawing (Fig.2)**

# wireless-tag

WT32S3-43L Datasheet

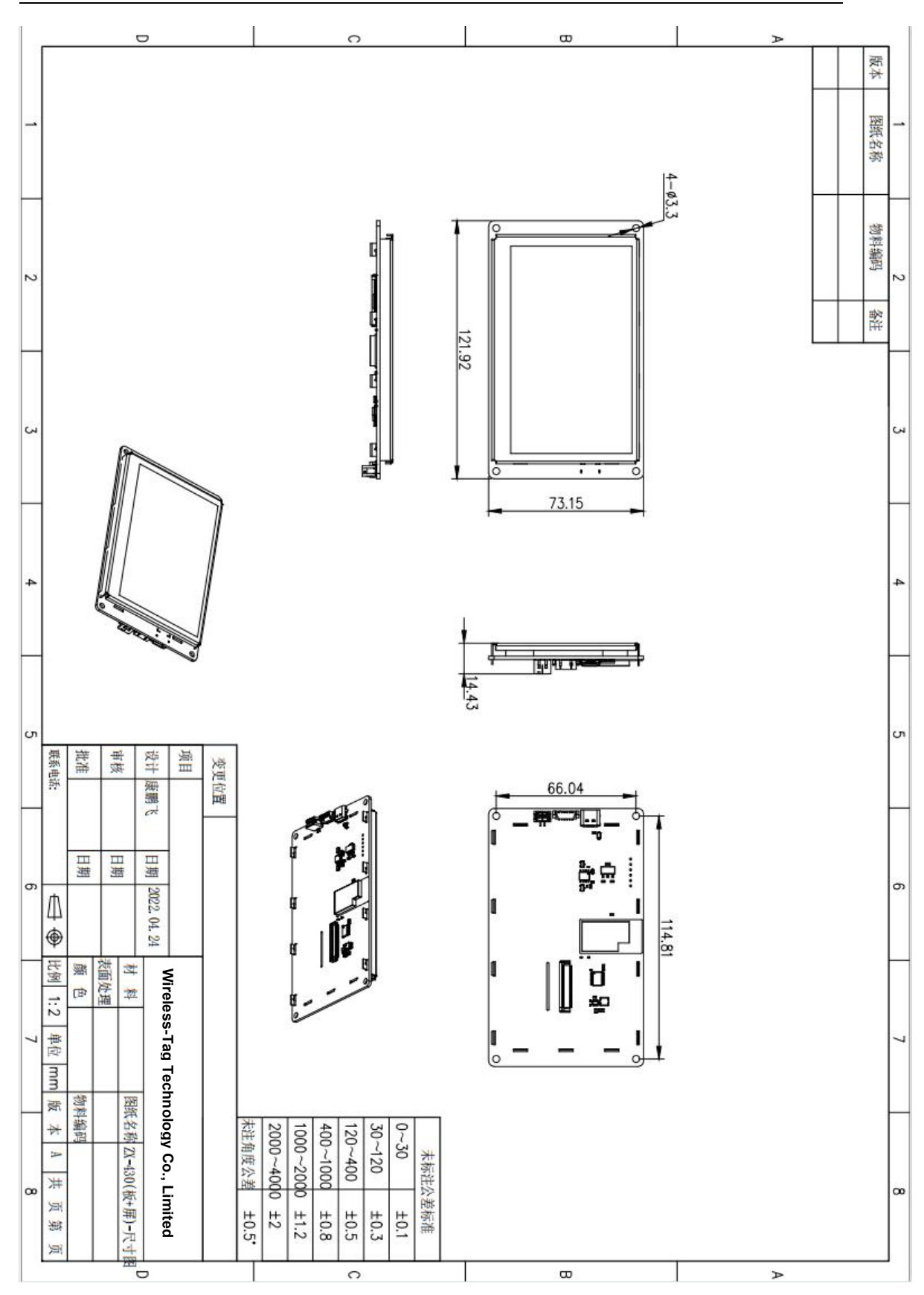

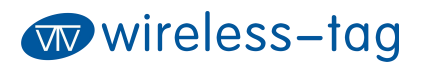

## **Firmware Burning:**

1. Connect the downloader (ZXACC-ESPDB) via a USB-Type C cable. And then connect the WT32S3-43L board with the downloader (ZXACC-ESPDB) through an MX1.25-7P cable. As the downloader (ZXACC-ESPDB) has automatic data flow processing capabilities, the firmware can be downloaded automatically through the ESP32 Flash Download Tools.

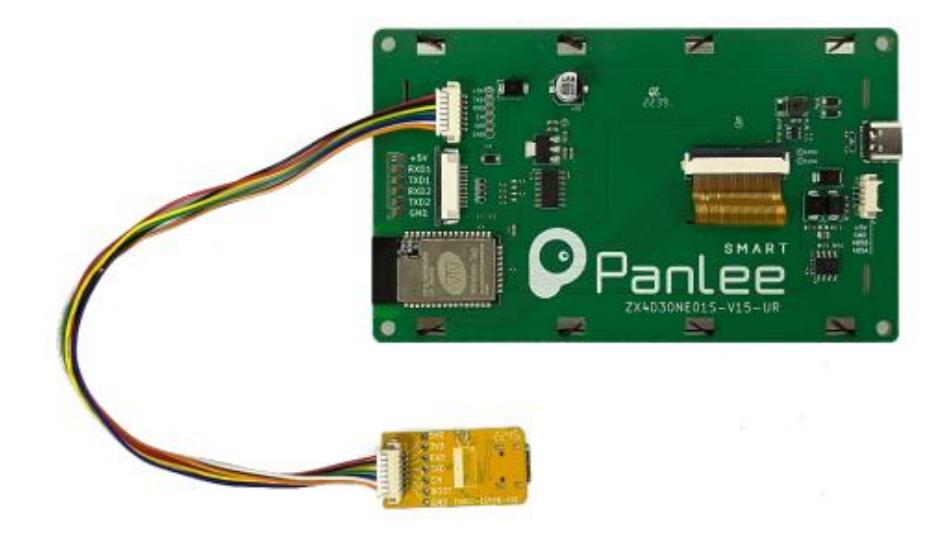

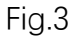

2. As shown in Fig. 4: Select the firmware path at mark 1, and then fill in the burning address, usually 0X00. Note that this checkbox must be checked; Set the crystal frequency to be 40MHz at mark 2; Select 32Mbit for Flash size at mark 3; Select DIO for SPI MODE at mark 4; Select the COM port number recognized by the computer at mark 5; Select the baud rate at mark 6 (the higher the value is, the faster the firmware will be downloaded. Max. 1152000bps).

Fig.4

3. After the previous configuration, click START at mark 7 to start burning the firmware.

4. Complete the above steps, and then press the reset button on the back of the development board to start running the firmware you just burned.

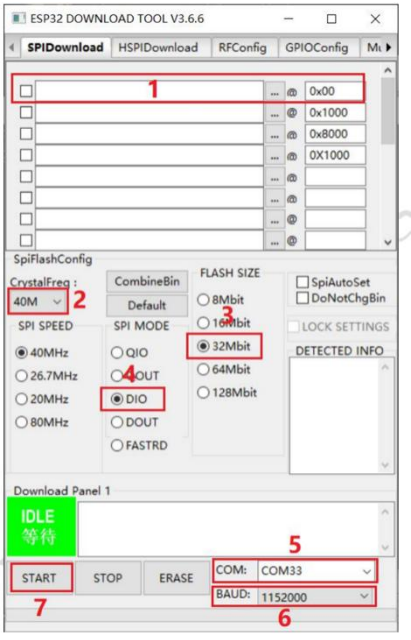

## **Online GUI Designer:**

Users can use our online GUI designer platform, which is similar to MIT APP Inventor, to realize the rapid GUI development with building blocks. Currently, the platform has perfected the graphic interface development, and more driver code blocks will be further improved in the future.

Login Page: <http://8ms.xyz/login> User Manual: <https://doc.panel-tag.com/ESP32-S3/index.html> For Arduino users, please refer to the link: [https://github.com/smartpanle/PanelLan\\_esp32\\_arduino](https://github.com/smartpanle/PanelLan_esp32_arduino)

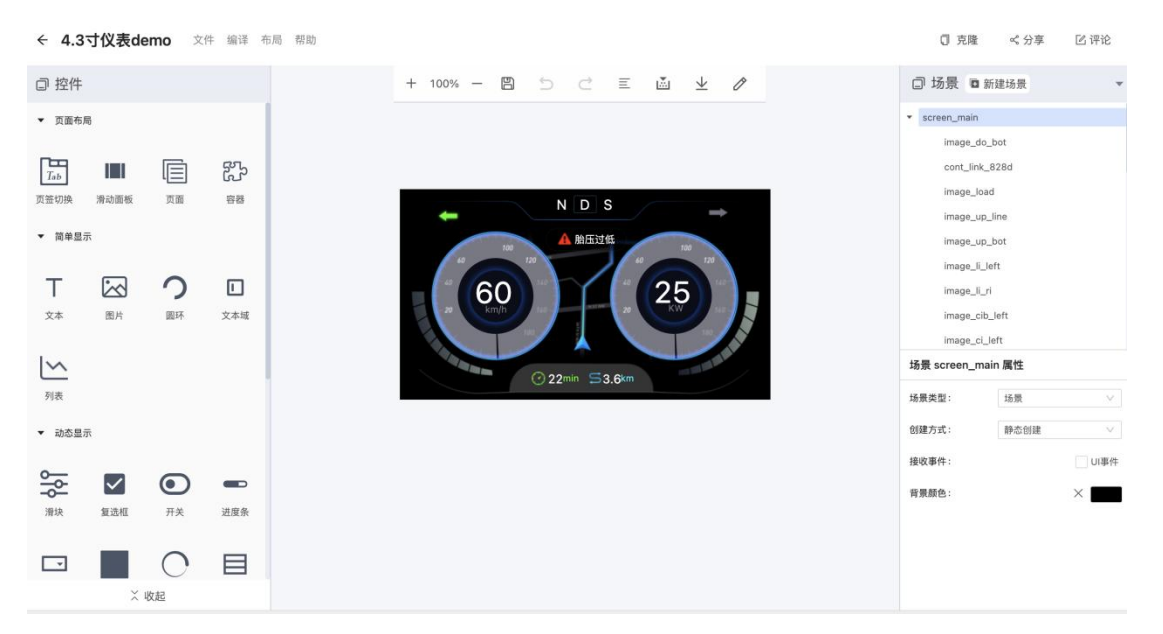

Fig.5

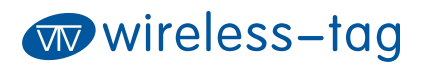

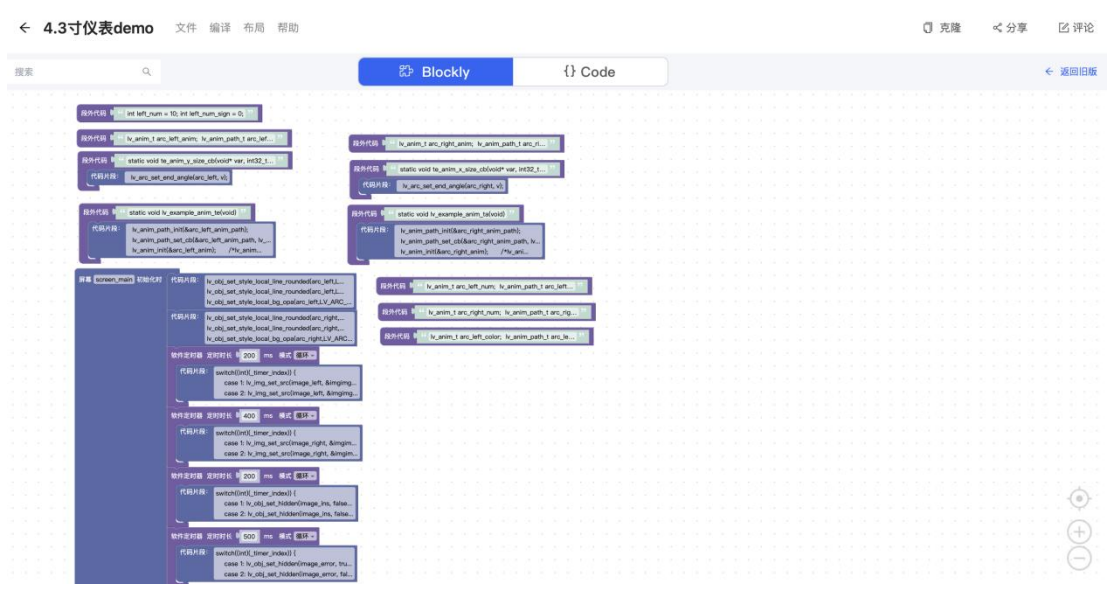

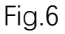